## 有看頭安卓-AP 單機熱點安裝步驟

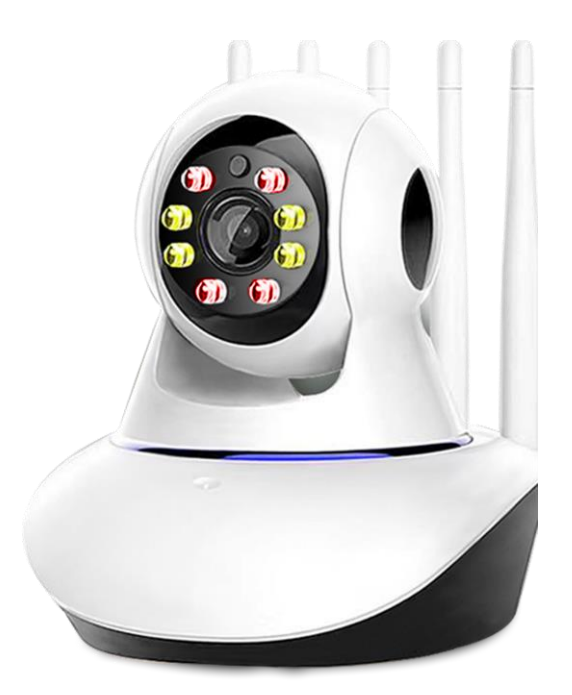

- 1.開啟手機 WIFI,關閉手機 4G5G 行動通信 (完成設定後再開啟). 2.設備壓 reset 持續約 10 秒,待重置完成提示聲 · 3.待連線配對完成,熱點連線(熱點開頭 GW) · 3.手機開啟有看頭 App.
- 4.立即進入單機模式.

訊連貿易有限公司所有 [www.bd-club.tw](http://www.bd-club.tw/)

Facebook 索取優惠折扣: <https://www.facebook.com/xy66606789> Instagram 索取優惠折扣: <https://www.instagram.com/xy66606789/>

LINE 好友 : @xy6789。 ( 訊億商城 )

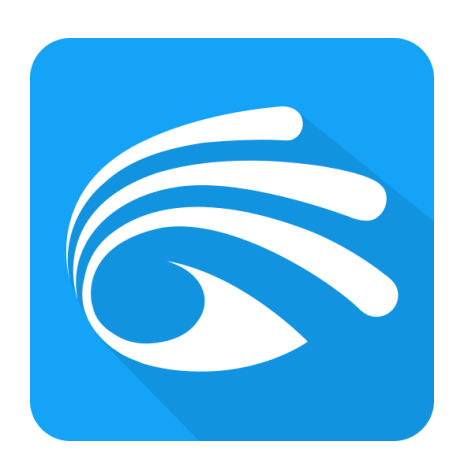

#### 使用有看頭 APP

有看頭 APP 帳戶註冊方式請參考: [https://www.bd-club.tw/product/yoosee/pdf/yoosee\\_registered.pdf](https://www.bd-club.tw/product/yoosee/pdf/yoosee_registered.pdf)

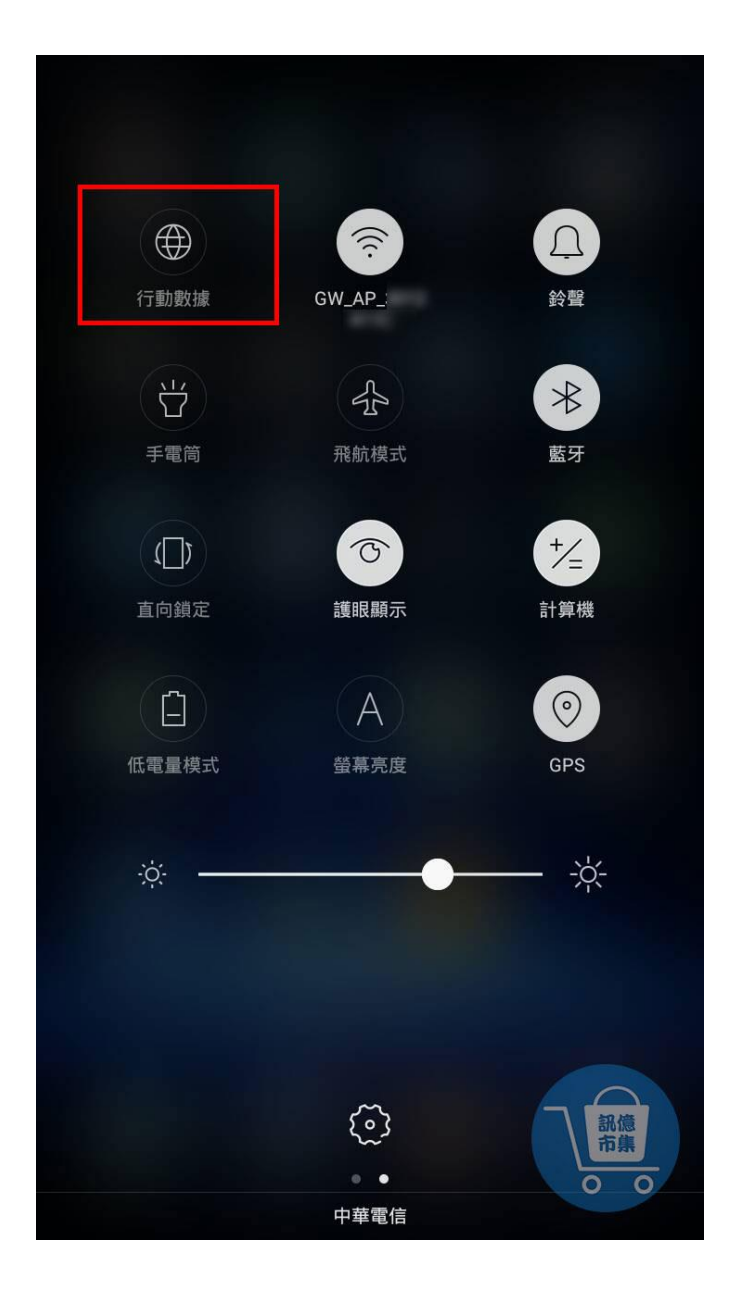

第一步:開啟手機 WIFI,關閉手機 4G5G 行動通信。

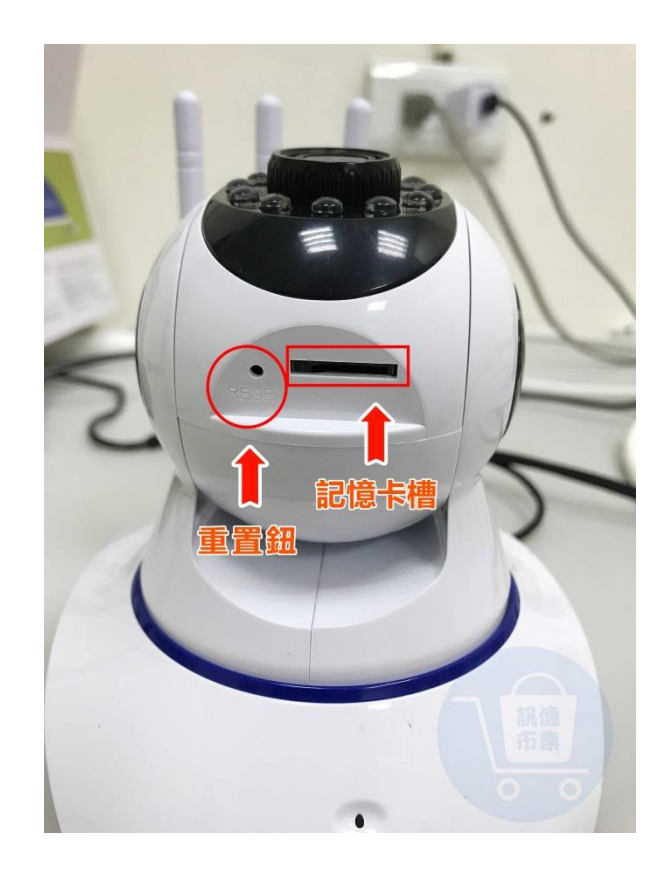

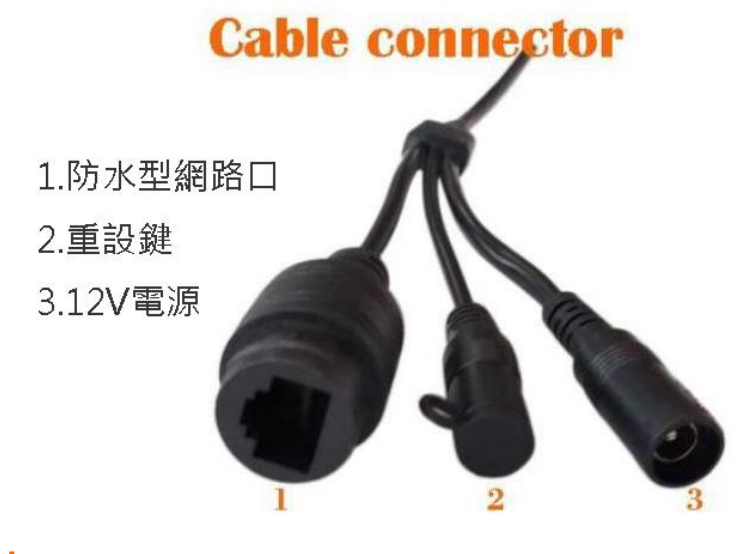

第二步:設備壓 reset 重設鍵約 10 秒,

待重置提示聲。

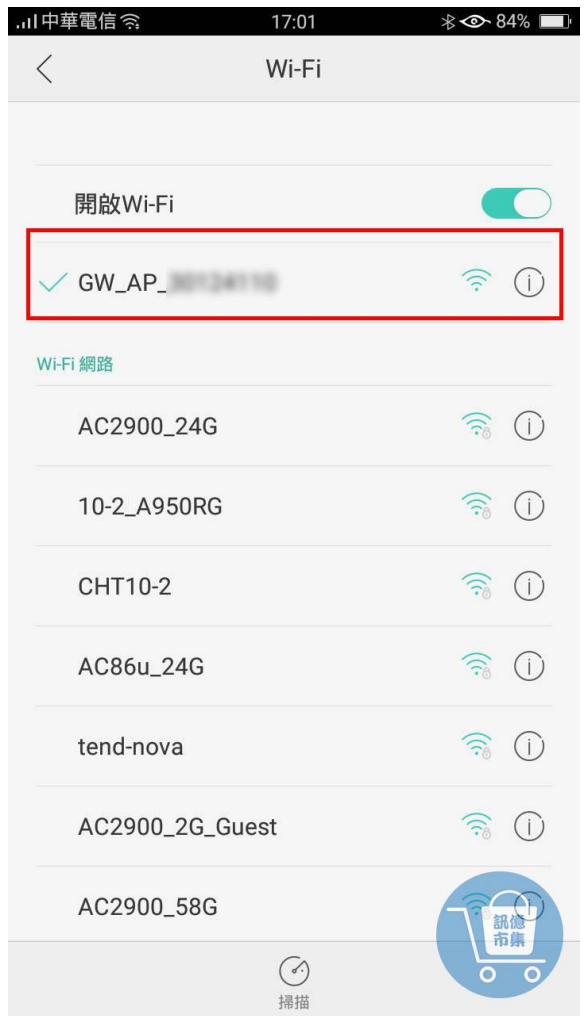

# 第三步:開啟手機 Wi-Fi 設定,點擊連接設備的 熱點『GW\_AP\_\*\*\*\*\*\*\*\*』。

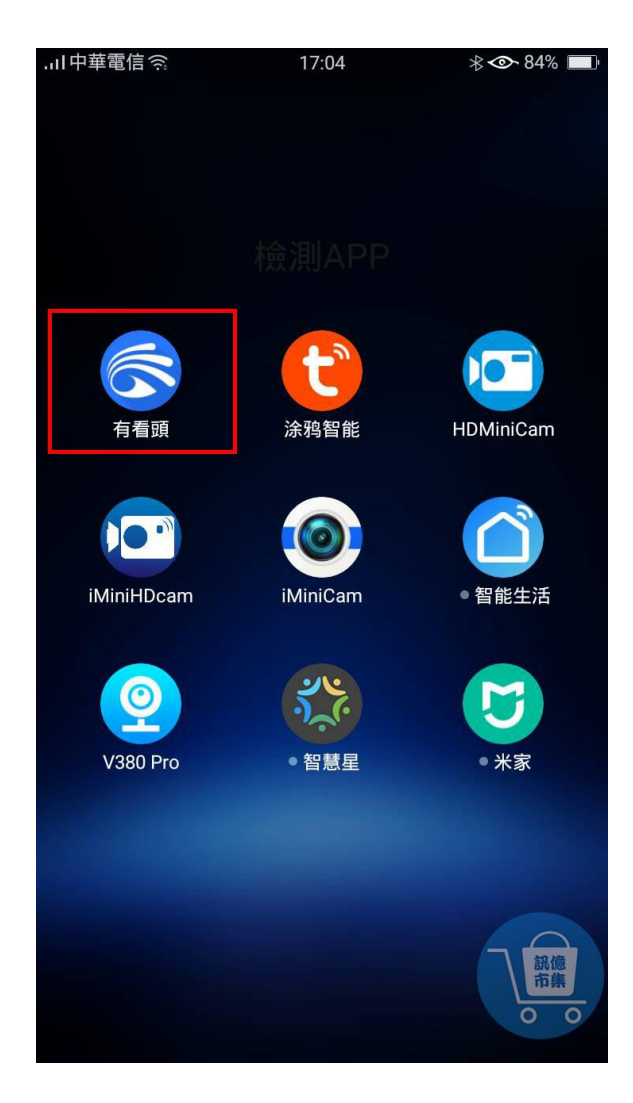

第四步:設備聯網提示開始,開啟有看頭 APP。

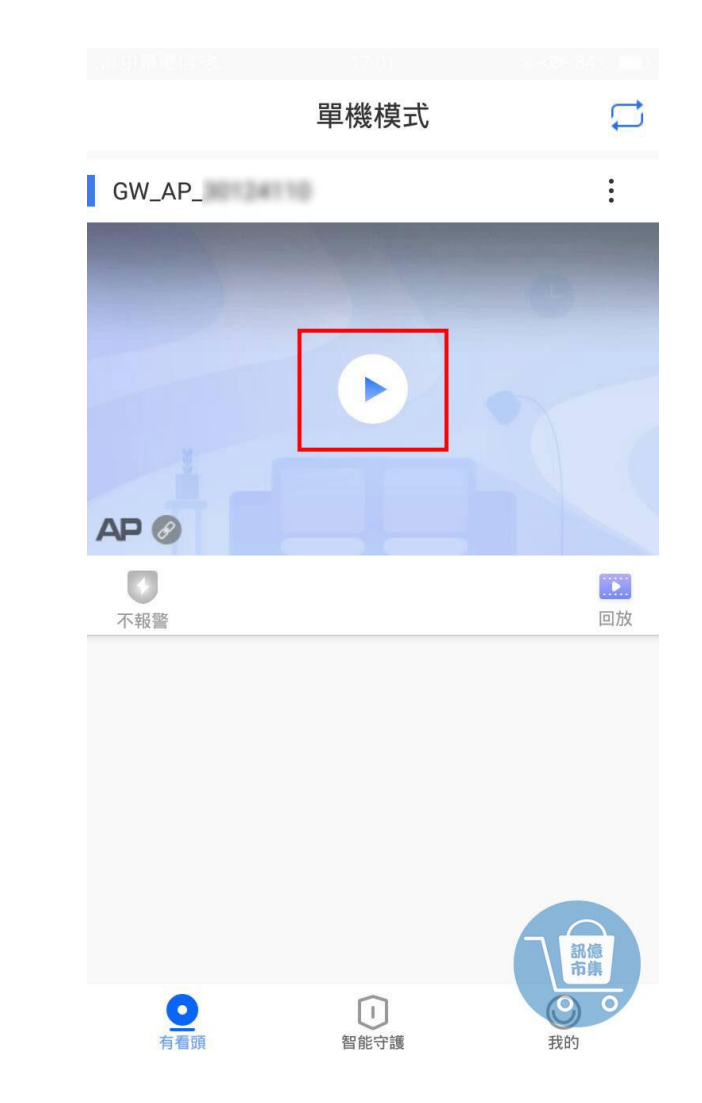

#### 第五步:進入單機模式,點擊播放鍵。

#### 開啟手機 4G5G 行動通信。

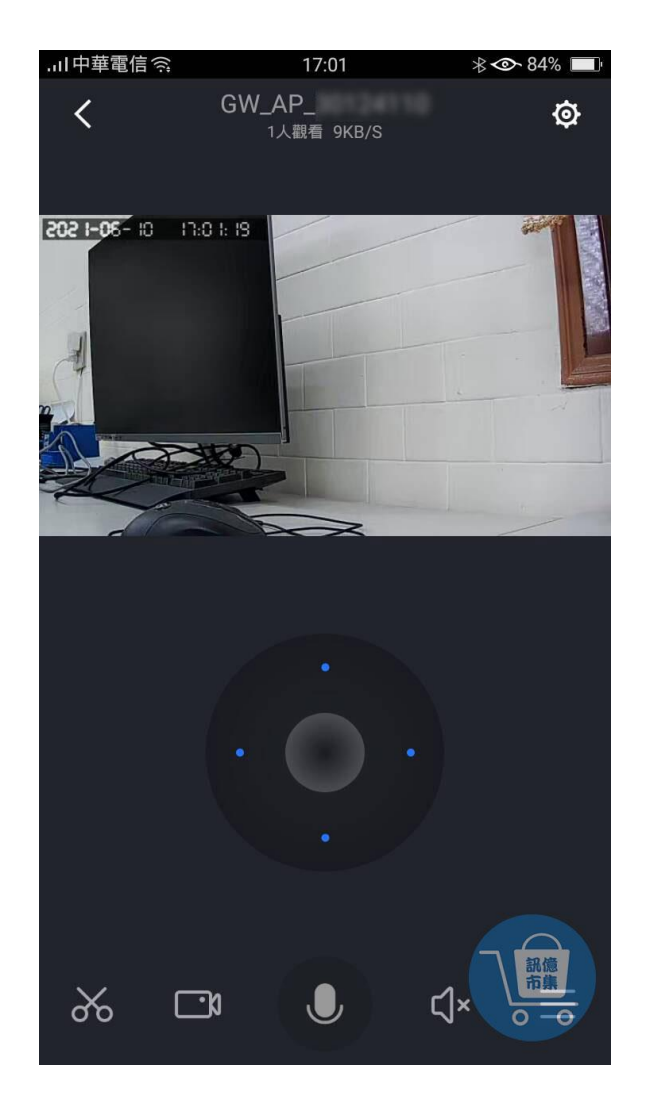

### 第六步: 進入監視畫面。

更多使用技巧:可以參考 YT 分享影片,記得(按讚)(訂閱)(開啟小鈴鐺) [https://www.youtube.com/playlist?list=PL\\_rAWCzYLn0l65JAaTayM4MthDtTyKJ41](https://www.youtube.com/playlist?list=PL_rAWCzYLn0l65JAaTayM4MthDtTyKJ41)